# **Anleitung: Einbindung Google Search Console**

**Wenn ihre Internetseite noch nicht im Suchindex von Google auftaucht, sollten Sie diese der Google Suchmaschine "bekannt machen". Dies** *wird in der Regel* **passieren, wenn ihre Internetseite auf einer anderen Internetseite verlinkt ist. Allerdings kann das nicht selbst gesteuert werden und es gibt keine Garantie, wann und ob die eigene Internetseite so in den Google Index aufgenommen wird. Daher muss der Seitenbesitzer sich selbst aktiv bei Google anmelden!**

Hierzu muss eine Sitemap der eigenen Internetseite bei der *"Google Search Console"* eingereicht werden. Alle nötigen Voraussetzungen dafür sind in unserer TYPO3-Installation erfüllt.

**Vorab: Die eigene Internetseite erst anmelden, wenn diese LIVE geschaltet wurde und unter der endgültigen Domain erreichbar ist! Keine vorläufigen url anmelden!!!!!!!!!**

Für die Anmeldung wird ein Google Konto benötigt. Wir empfehlen, ein eigenes Konto für den Orts- /Kreisverband zu erstellen, damit die Website nicht mit einem persönlichen Google Konto verknüpft werden muss.

## **1. Login bei Google**

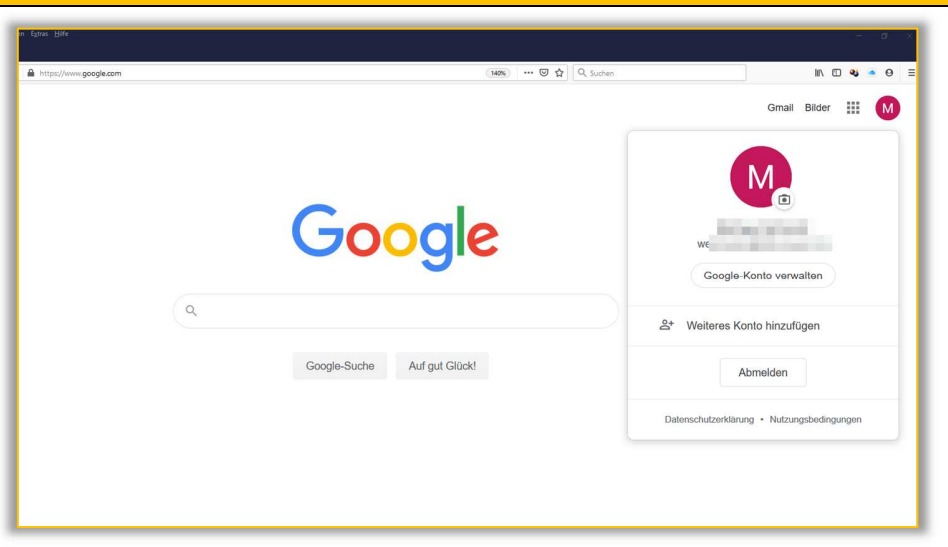

# **2. Search Console**

Nach der Anmeldung bei Google die Seite der "Search Console" aufrufen: https://search.google.com/search-console/about

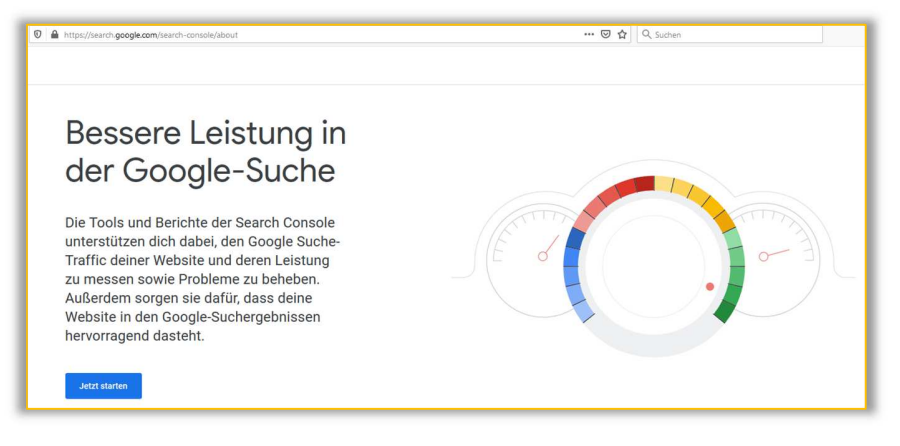

# **3. Auf "Jetzt Starten" klicken. Es öffnet sich die Übersicht der Google Search Console.**

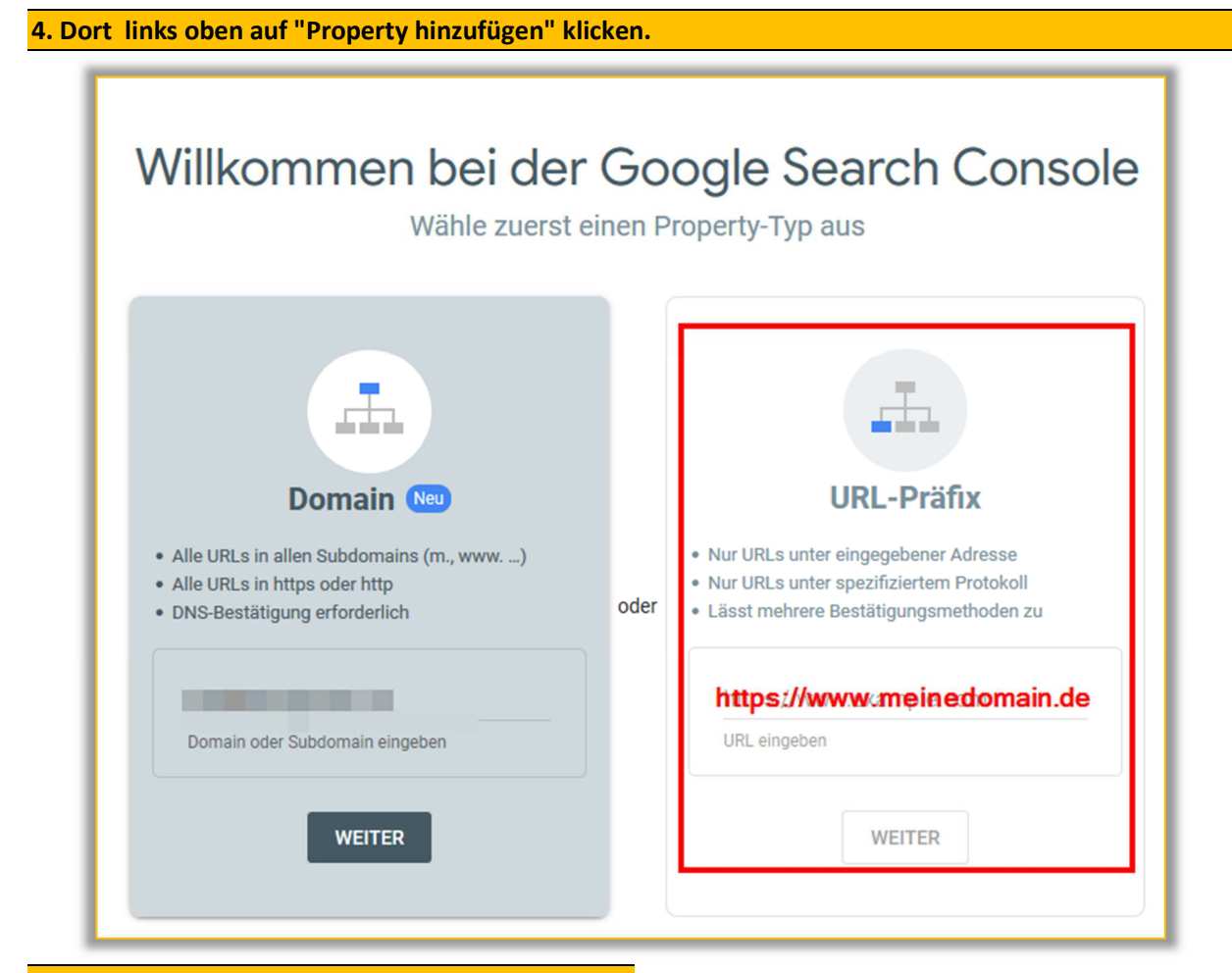

### **5. Hauptdomain eingegeben**

Hier muss im Feld "URL-Präfix" die eigene Hauptdomain eingegeben werden. Das wird in den meisten Fällen die https://www.fw-meinedomain.de sein. Danach auf "*Weiter*" klicken.

## **6. Inhaberschaft bestätigen**

Danach die Inhaberschaft der Domain bestätigen. Das wird über einen HTML Metatag gemacht, der von der *Search Console* generiert wird und der eigenen Interseite hinzugefügt muss. **Diesen kopieren!** Es **wird** lediglich der Teil zwischen den Anführungszeichen (hier fett dargestellt)

<meta name="google-site-verification" content="**XTqekhFWSUPPOrtteamNDdVRRx71EXFGY**" />

# benötigt.

Die Google Search Console **nicht schließen** und nicht auf "Bestätigen" klicken!

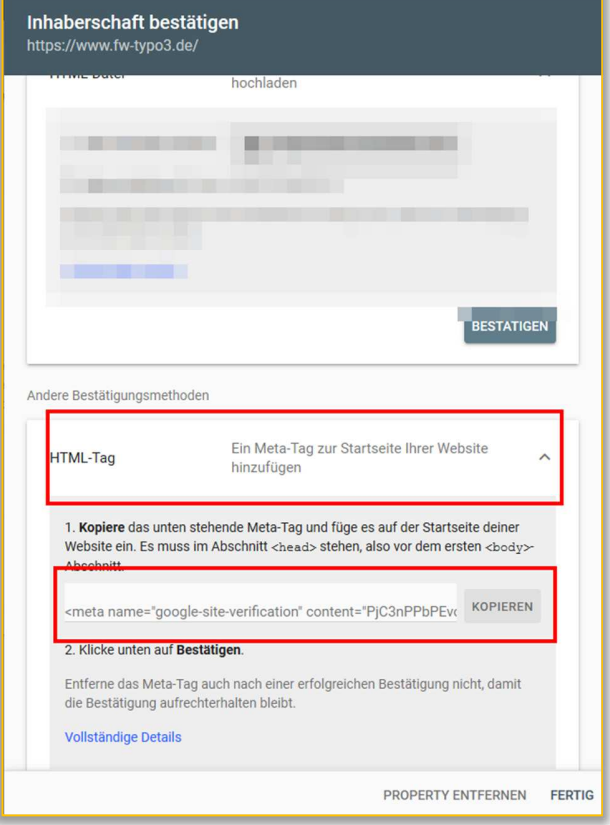

#### **8. TYPO3-Seite bearbeiten**

 $\overline{1}$ 

֦

Im nächsten Schritt muss das Backend der eigenen Internetseite aufgerufen werden und die **Seiteneigenschaften der Startseite bearbeitet werden.** 

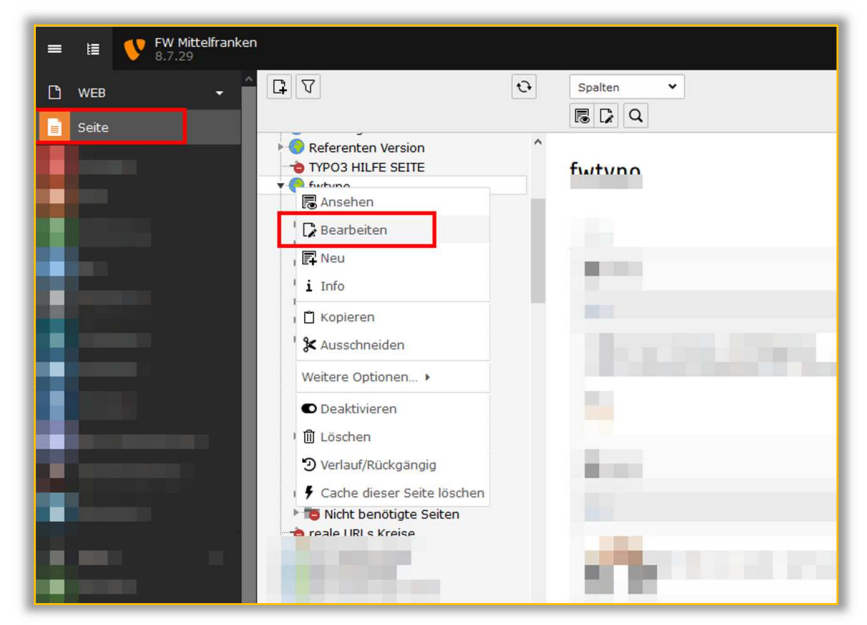

In den Seiteneigenschaften den Reiter **"Metadaten"** auswählen und im Feld "Google Site Verification Code" den von der Google Search Console generierten Bestätigungscode eintragen. Mit "Speichern" abschließen.

*Bei dieser Gelegenheit sollte gleich nochmal die "Beschreibung" für die Webseite überarbeitet werden. Diese wird z. B. im Google Index ausgegeben. (ca. 160 Zeichen werden dargestellt. Viel länger sollte die Beschreibung nicht sein)* 

*Hier kann eine Vorschau der Beschreibung anzeigt werden: https://app.sistrix.com/de/serp-snippetgenerator. Dazu die eigene URL eintragen.*

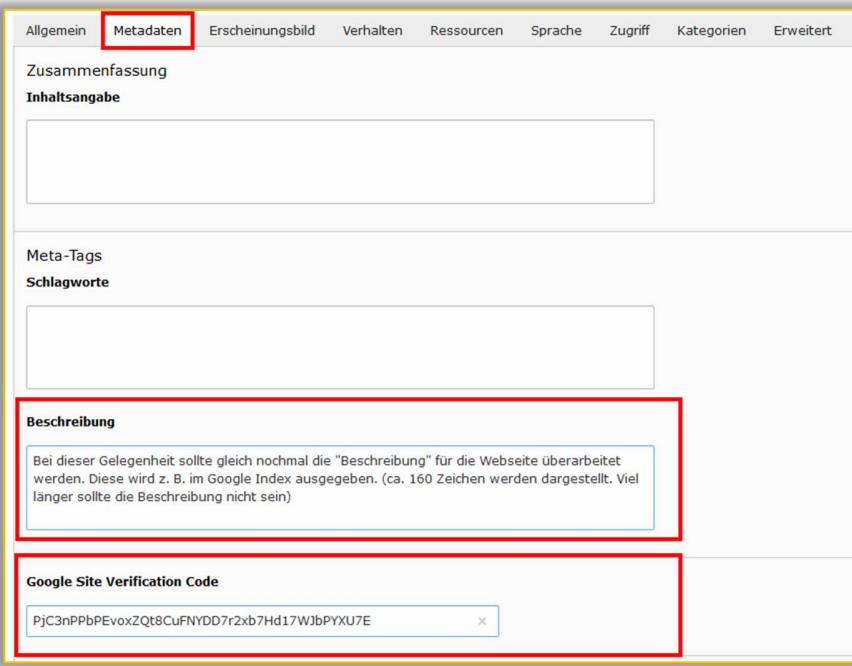

**10. Jetzt zurück zur "Google Search Console" wechseln und auf "Bestätigen" klicken** 

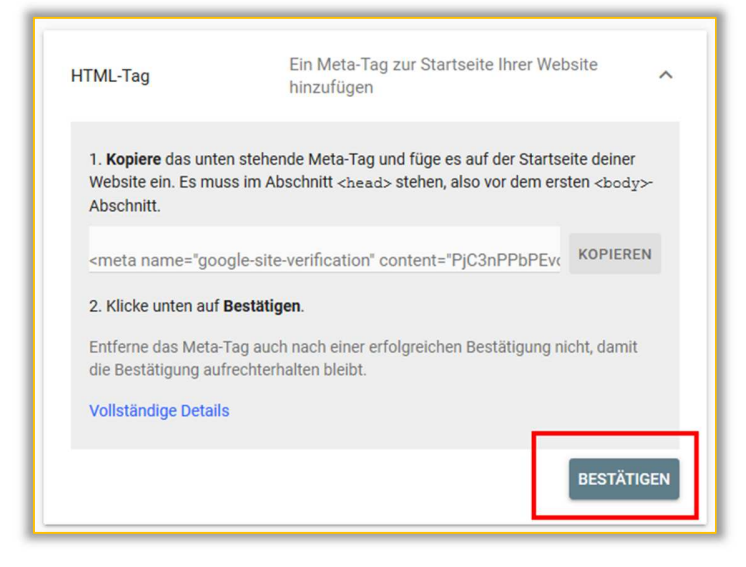

#### **11. Property wechseln**

Nach der erfolgreichen Bestätigung zur entsprechenden "Property" wechseln. (das ist die gerade in der Search Console eingerichtete Website. Es können mehrere Websites verwaltet werden.)

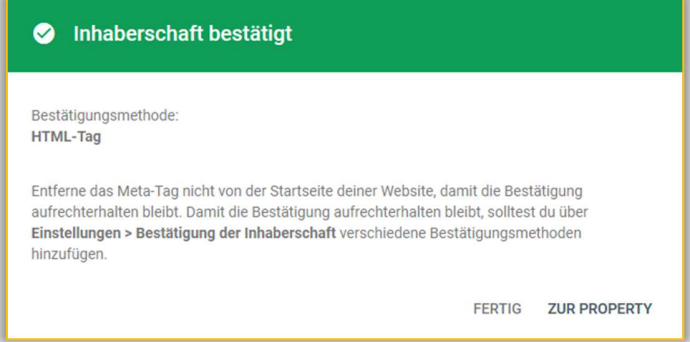

## **12. Sitemap hinzufügen**

Jetzt muss noch die Sitemap der eigenen Internetseite hinzugefügt werden. Diese wird von TYPO3 automatisch generiert. Dazu links im Menü auf "*Sitemaps*" klicken. Im Kasten "Neue Sitemap hinzufügen" erscheint jetzt vorausgefüllt die eigene Domain. Dahinter muss "**sitemap.xml**" eingetragen werden. Mit "Senden" schließen wir die Eingabe ab.

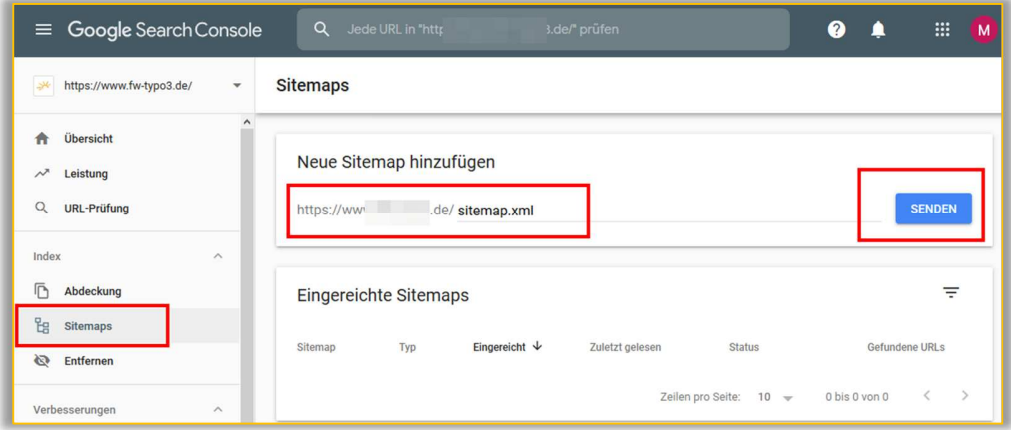

# **13. Bestätigung**

Nach erfolgreicher Einreichung erscheint die eigene Sitemap unter "eingereichte Sitemaps".

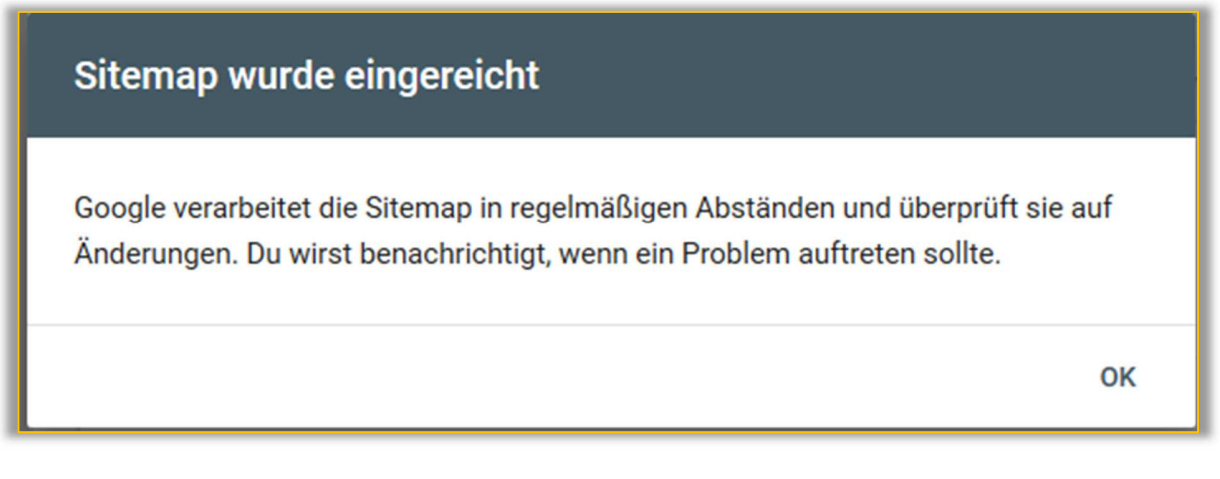

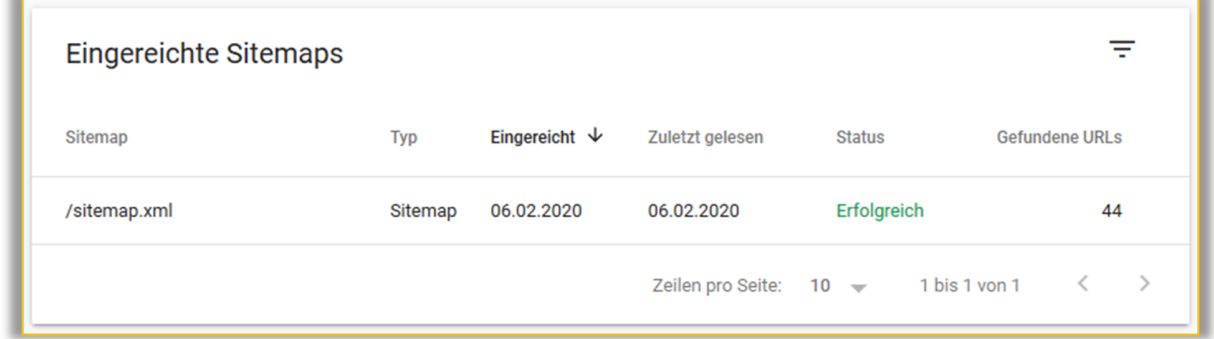

**Die Internetseite ist jetzt bei Google eingereicht und wird im Suchindex erscheinen. Leider kann das in einigen Fällen auch längere Zeit dauern.** 

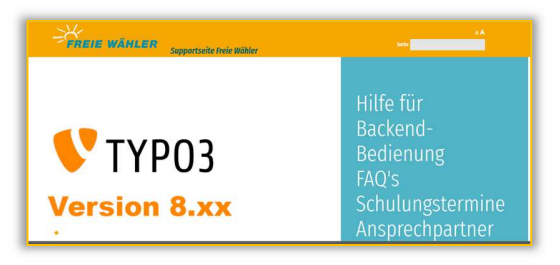